# Comunidad

# **¿Cómo conectarse al PC PUMA?**

*REDACCIÓN COMUNIDAD VALLEJO comunidad.vallejo@cch.unam.mx*

Programa de Conectividad Móvil

El plantel Vallejo es una de las entidades con cobertura Wi-Fi del Programa de Conectividad Móvil de la UNAM, los miembros de nuestra comunidad tienen acceso a la Red PC PUMA. Te decimos como configurar dispositivos móviles Android y iOS, resulta sencillo.

## **En Android:**

- 1.- Accede a la sección: Configuración del dispositivo
- 2.- Selecciona WIFI.
- 3.- Una vez seleccionada la opción, busca la red PC PUMA CCH de la lista y selecciónalo.
- 4.- Selecciona Opciones Avanzadas.
- 5.- IMPORTANTE en la sección Certificado de CA, selecciona la opción No Validar.
- 6.- En la sección de identidad, los profesores tendrán que introducir su RFC con homo clave, en caso de los alumnos será necesario introducir su número de cuenta.
- 7.- La sección Identidad Anónima, déjala vacía.
- 8.- En la sección contraseña, los profesores tendrán que introducir su número de trabajador y los alumnos tendrán que introducir su fecha de nacimiento en formato AAAAMMDD y por último

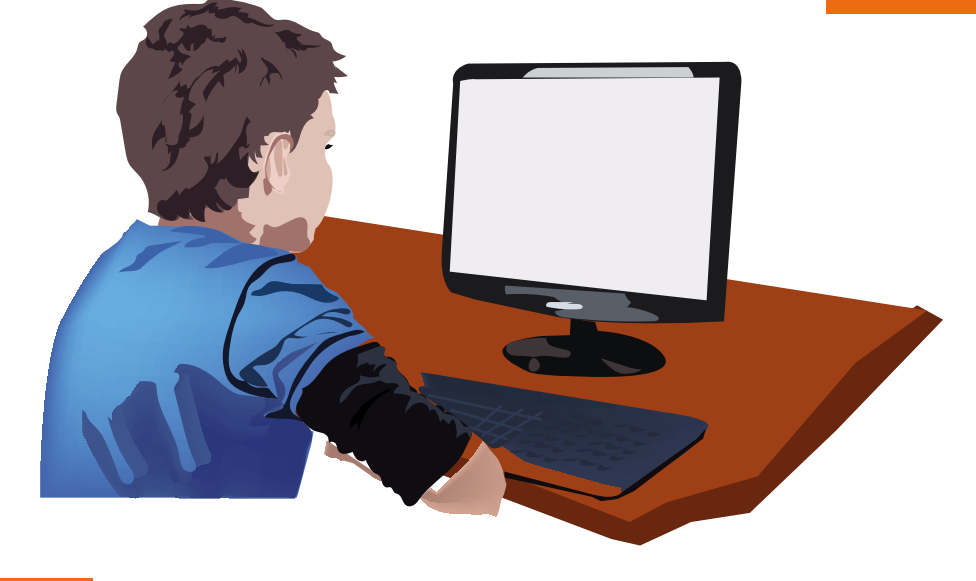

#### **Conectar.**

9.- Si el usuario y contraseña son correctos la red dirá Conectado.

La red está "Guardada". Cuando tu dispositivo esté cerca y la conexión Wi-Fi esté activada, el dispositivo se conectará automáticamente.

# Comunidad

## **Para iOS:**

- 1.- En configuración selecciona la opción WIFI y busca la red PC PUMA CCH
- 2.- En la sección de identidad, los profesores tendrán que introducir su RFC con homo clave, en caso de los alumnos será necesario introducir su número de cuenta.
- 3.- En la sección contraseña, los profesores tendrán que introducir su número de trabajador y los alumnos tendrán que introducir su fecha de nacimiento en formato AAAAMMDD; por último, selecciona

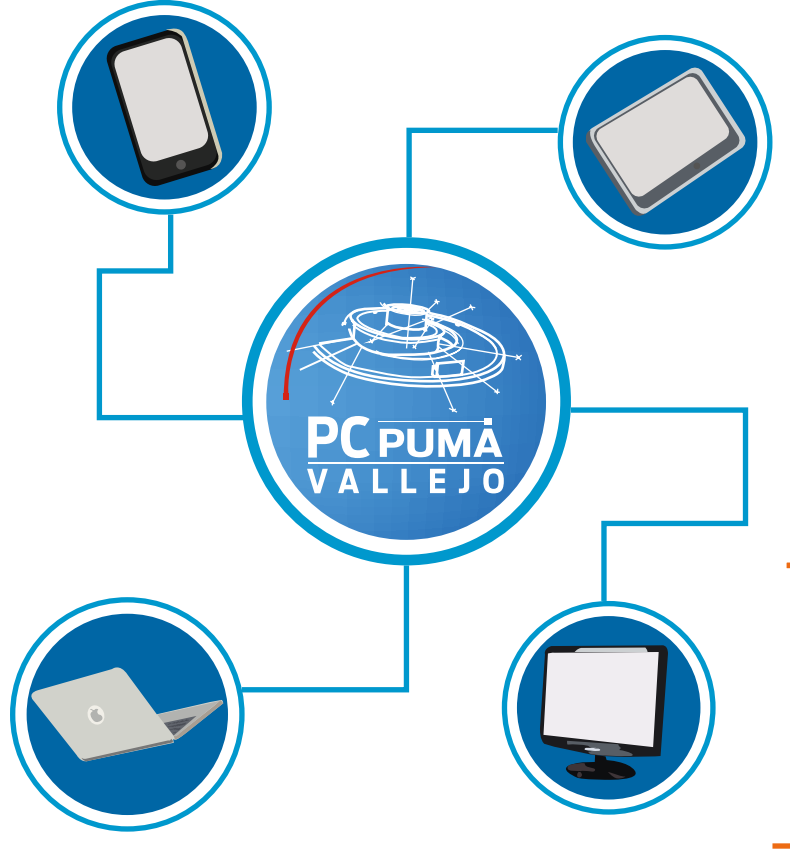

### **Conectar.**

- **4.- A continuación, saldrá un mensaje de Certificado. Selecciona Confiar.**
- **5.- Si el usuario y contraseña son correctos ya estás conectado a la red PC PUMA CCH.**

**La red está "Guardada". Cuando tu dispositivo esté cerca y la conexión Wi-Fi esté activada, el dispositivo se conectará automáticamente.**

**Información proporcionada por el Departamento de Sistemas del plantel**